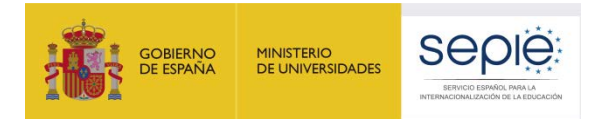

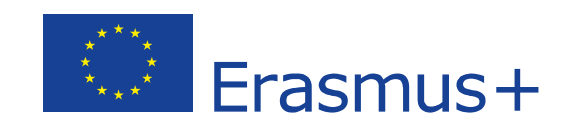

## **Preguntas frecuentes acerca de la organización de actividades virtuales y su declaración en MT+**

# **ASOCIACIONES DE INTERCAMBIO ESCOLAR (KA229)**

Versión: 09/03/2021

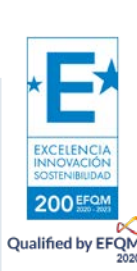

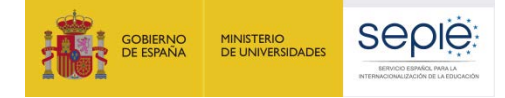

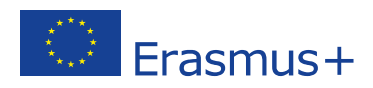

#### **1. ¿Qué son las "actividades virtuales"?**

En el contexto de las asociaciones de intercambio escolar KA229, el concepto de "actividad virtual" o "movilidad virtual" se denomina así el conjunto de actividades de carácter telemático que sustituyen a las movilidades presenciales (actividades de aprendizaje, enseñanza y formación) recogidas en su formulario de solicitud. Con la realización de actividades virtuales se pretende dar respuesta a las restricciones a la movilidad de personas impuestas por la situación sanitaria actual.

Esas actividades combinarán encuentros sincrónicos telemáticos con el resto de los socios y tareas asincrónicas llevadas a cabo en los centros con el objetivo de alcanzar los objetivos propuestos para dicha actividad en el formulario de solicitud.

#### **2. ¿Cuál es la duración mínima de una actividad virtual?**

No hay duración mínima para las actividades, si bien deben tener una duración suficiente como para permitir alcanzar los objetivos de la actividad.

## **3. ¿Puede una actividad virtual tener una duración inferior a la que en principio iba a tener la movilidad presencial a la que sustituye?**

Sí.

#### **4. ¿Cuál es el número mínimo de participantes en una actividad virtual? ¿Y el máximo?**

El número mínimo de participantes en las actividades virtuales será el número de participantes establecido en el formulario Anexo II del convenio de subvención para esa actividad. Aunque no hay número máximo de participantes, el número de participantes declarado debe ser realista y acorde con los objetivos y las líneas de actuación del proyecto. En cualquier caso, les recordamos que el importe de la subvención total concedida nunca aumentará.

### **5. ¿Pueden participar más participantes de los previstos en la movilidad presencial?**

Sí.

#### **6. ¿Cómo se justifica documentalmente la actividad virtual?**

La documentación justificativa se encuentra en la cláusula I.2. "Cálculo y documentos justificativos de las contribuciones por unidad" de las Normas financieras y contractuales adicionales aplicables únicamente a proyectos en los que se organicen actividades virtuales debido a la COVID-19, disponibles en estos enlaces:

- [Convocatoria 2018: versión](http://sepie.es/doc/convocatoria/adendas/KA2/2018/adenda_2018_ka229_mono.pdf) 4 (sepie.es)
- [Convocatoria 2019: versión](http://sepie.es/doc/convocatoria/adendas/KA2/2019/adenda_2019_ka229_mono.pdf) 4 (sepie.es)

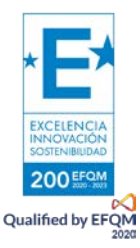

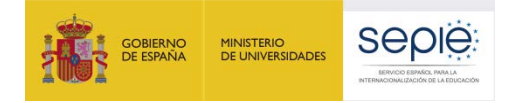

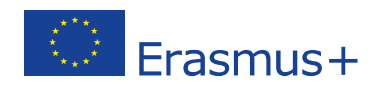

Los proyectos de la convocatoria de 2020 deben consultar la cláusula I.15 de su convenio de subvención.

#### **7. Si cada día participa el alumnado de una clase distinta, ¿se les puede expedir el certificado de participación a todos?**

Sí. Recuerde que el certificado de asistencia debe estar firmado por el representante legal del centro escolar de acogida en el que se especifique los nombres de los participantes y el objetivo de la actividad, así como sus fechas de inicio y fin.

Se aconseja que el centro de destino expida, por un lado, un certificado para todo el grupo (profesorado y/o alumnado) y, por otro, certificados y/o diplomas para cada una de las personas participantes. En el primer caso, el centro español conservará el certificado de grupo original. En el segundo caso, conservará una copia de los certificados y diplomas originales

#### **8. ¿Qué necesitamos hacer para poder declarar gastos en una actividad virtual?**

Lo primero que deben hacer es solicitar la inclusión en su convenio de subvención de la ADENDA titulada "Normas financieras y contractuales adicionales aplicables únicamente a proyectos en los que se organicen actividades virtuales debido a la COVID-19". Para ello, deben seguir las instrucciones que les fueron remitidas desde esta Agencia Nacional el pasado 23 de octubre de 2020:

Podrá solicitar la modificación a través del portal e-sepie, accesible en https://www.educacion.gob.es/sigeplus, realizando los siguientes pasos:

A. Generar la solicitud mediante el formulario en línea: el portal e-SEPIE cuenta con un asistente para la elaboración de una solicitud de cambio. El asistente finalizará con la generación de la solicitud en formato pdf. Los pasos a realizar son los siguientes:

1. Pulsar sobre SOLICITUDES E INFORMES.

- 2. Seleccionar la opción SOLICITUD DE CAMBIO y pulsar ACEPTAR.
- 3. Completar los datos del asistente:
- 3.1. Seleccionar el tipo de cambio "Organización de actividades virtuales"
- 3.2. Seleccionar el proyecto afectado por la solicitud.
- 3.3. Completar los datos requeridos.
- 3.4. Generar la solicitud en formato pdf.

B. Descargar y firmar electrónicamente la solicitud de cambio: el fichero pdf de la solicitud de cambio estará disponible en la pestaña "Documentos pendientes de firma" del proyecto en el portal e-sepie hasta que la solicitud sea registrada o hasta que haya transcurrido un mes desde su generación.

Dicho pdf de solicitud de cambio debe ser firmado electrónicamente por el representante legal de la organización, mediante un certificado de representante de persona jurídica (excepto en centros públicos no universitarios de Andalucía, País Vasco y Canarias, en los que se admitirá certificado de persona física).

D. Una vez revisada y aceptada su solicitud, se emitirá una adenda unilateral firmada por la dirección de SEPIE.

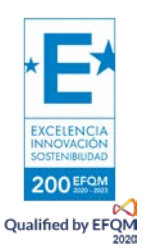

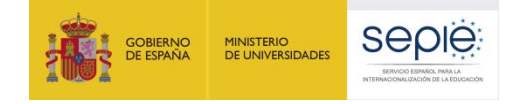

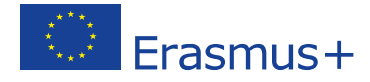

En cuanto a la declaración de los gastos en MT+, deben seguir estos pasos:

• El coordinador debe crear la movilidad correspondiente con un código nuevo, indicando la duración y señalando la organización líder, que debe corresponderse con el anfitrión previsto de la movilidad física cancelada a la que está sustituyendo. A su vez, el coordinador debe marcar la pestaña "Virtual", ignorando las opciones "Physical" y "Blended".

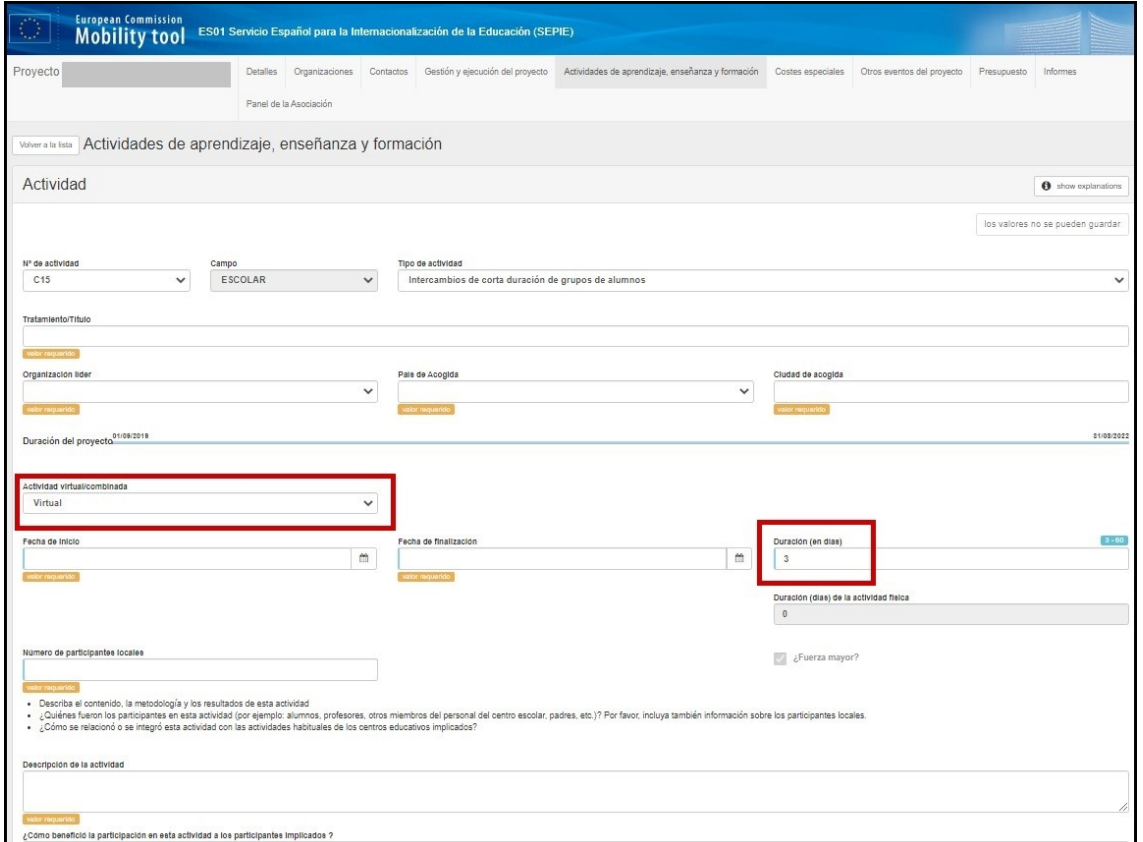

Cada socio participante deberá crear un grupo, marcando igualmente la pestaña "fuerza mayor", e insertar los datos de los participantes, acompañantes y duración de la actividad en las casillas correspondientes a "virtual activity" –marcadas en rojo en la captura de pantalla-.

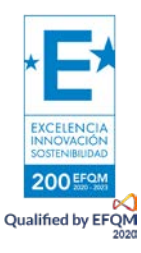

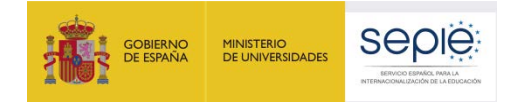

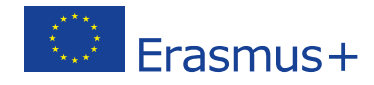

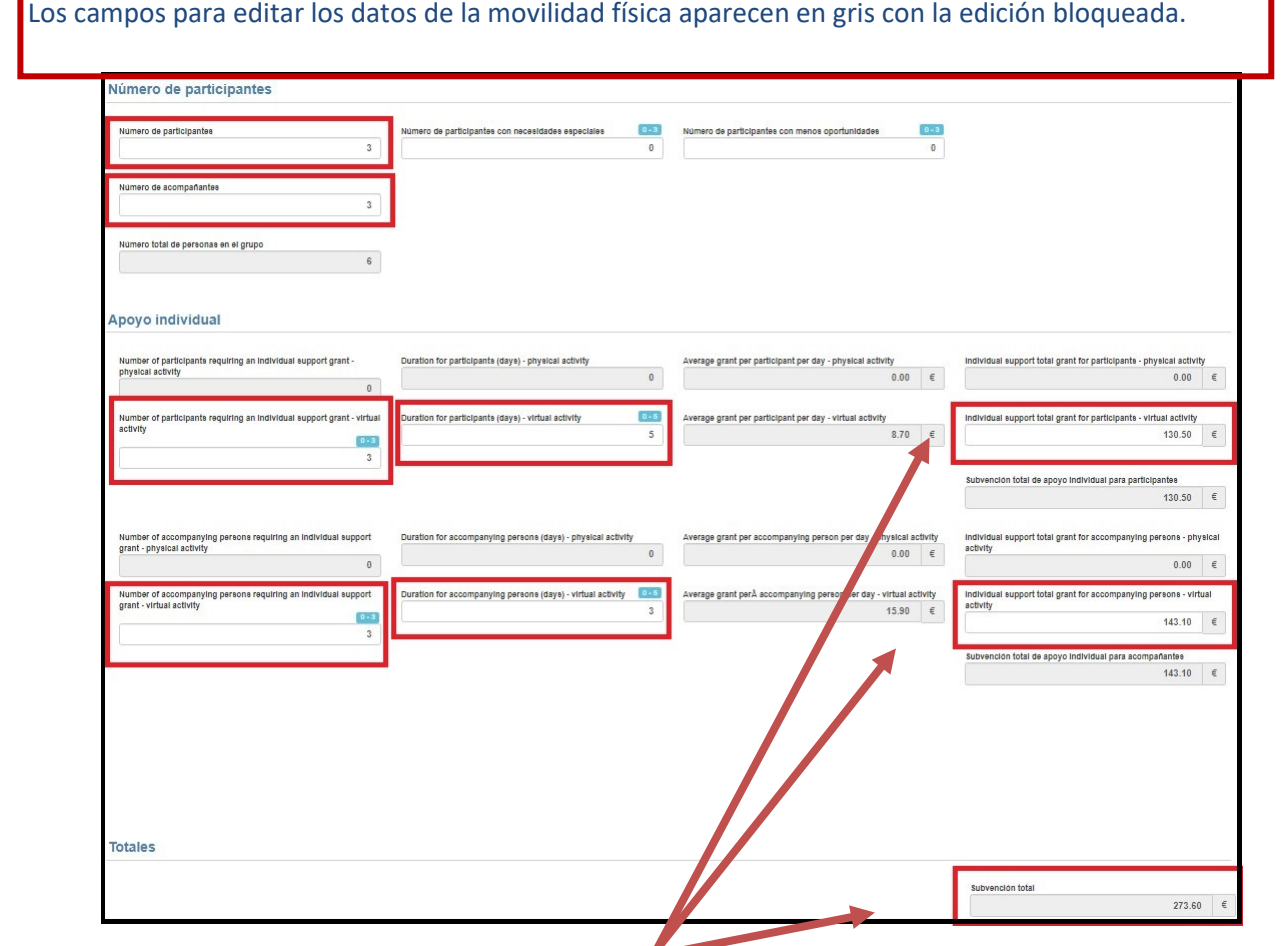

Se puede apreciar que con los datos introducidos en MT+ se calcula automáticamente la subvención del 15% por participante y acompañante en "Ayuda individual" con un importe de 273.60€ en total.

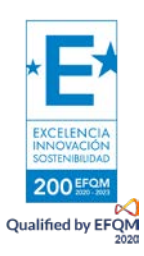

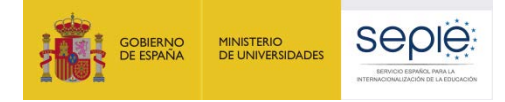

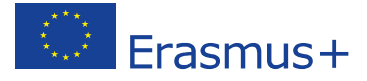

### **9. ¿Qué parte de la subvención tenemos derecho a declarar si organizamos una actividad virtual?**

La solicitud de las "Normas financieras y contractuales adicionales aplicables únicamente a proyectos en los que se organicen actividades virtuales debido a la COVID-19" le permite declarar ciertos gastos derivados de la organización de dichas actividades. Así, en el caso de que no pudieran realizarse movilidades físicas y debieran declarar las movilidades virtuales, el cálculo de la subvención a la que tienen derecho se realizaría de acuerdo a las normas adicionales que puede encontrar en este enlace: [version 4](http://www.sepie.es/doc/convocatoria/adendas/KA2/2018/adenda_2018_ka229_mono.pdf) (sepie.es): "el importe de la subvención se calcula multiplicando el número de días/meses de actividad virtual del participante por el 15% de la contribución por unidad aplicable por día/mes al tipo de participante y al país de destino de que se trate, como se especifica en el anexo IV del convenio. Los días de viaje anteriores o posteriores a la actividad no podrán incluirse en el cálculo de la ayuda individual".

Supongamos, por ejemplo, que ustedes preparan una movilidad virtual de tres días de duración en la que participan 2 profesores y 10 estudiantes. De acuerdo con su Anexo IV, a los profesores se les concede una ayuda de 106€ por participante y día, mientras que para los estudiantes la cantidad es de 58€ por participante y día. Realizamos, entonces, el cálculo según lo estipulado en el párrafo que le hemos citado (este cálculo se generará automáticamente una vez introduzcan los días de la actividad virtual y el número de estudiantes y acompañantes):

- 15,90€ (que es el 15% de 106€) x 3 días x 2 acompañantes = 95,40€
- 8,70€ (que es el 15% de 58€) x 3 días x 10 estudiantes = 261,00€

En este caso, el importe a declarar para esta movilidad sería el resultado de la suma de 95,40€ y 261,00€ (356,40€).

Les recordamos que, si aumentaran el número de estudiantes que participan en estas actividades virtuales, en MT+ deben reflejar siempre el número real.

#### **10. ¿Cómo declaro una actividad virtual en MT+?**

Al crear la actividad en MT+, el coordinador seleccionará "virtual" en la pestaña "Virtual/Combinada":

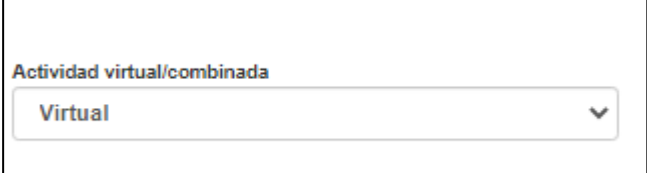

Al hacerlo, la plataforma calculará automáticamente el porcentaje de la subvención explicado en el punto anterior.

## **11. La aerolínea no nos ha devuelto los billetes de avión de una movilidad que tuvo que ser cancelada por la pandemia. ¿Cómo declaro esos gastos en MT+?**

Por causa de fuerza mayor, el centro justificará ante el SEPIE el montante exacto del dinero invertido y no recuperado.

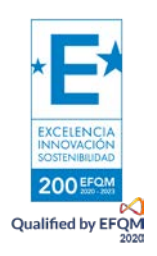

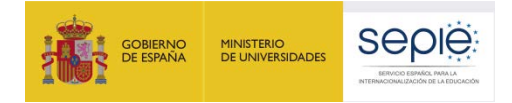

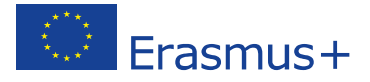

En el caso de que la institución haya solicitado a la compañía aseguradora, agencia de viajes, etc., la devolución de los fondos empleados en servicios que no se recibieron pero que en el momento del cierre del Informe final todavía no se hayan recuperado, el Representante Legal de la institución educativa, deberá presentar junto con el Informe final un certificado indicando esta circunstancia.

Si la aerolínea/agencia les ha ofrecido recuperar el importe en forma de bonos, deberán comunicarles su voluntad expresa de renunciar a esos bonos para poder incluir este importe como gastos declarados no recuperados. Dicha comunicación de renuncia debe ser conservada junto con el resto de documentación justificativa del proyecto durante al menos tres años desde la fecha de finalización, pues podrá ser requerida en una revisión documental.

Encontrarán los pasos detallados para declarar esos gastos en MT+ en las páginas 16 y ss. de este documento: [http://www.sepie.es/doc/comunicacion/prensa/2020/FAQ\\_Covid\\_19\\_KA229.pdf](http://www.sepie.es/doc/comunicacion/prensa/2020/FAQ_Covid_19_KA229.pdf)

## **12. ¿Qué pasa si declaramos los gastos de una movilidad que se canceló por la pandemia y, una vez entregado el informe final, recibimos el reembolso por parte de la aerolínea?**

Si finalmente los gastos anteriores son reintegrados por parte de los proveedores o aseguradoras en fechas posteriores a la presentación del Informe final del proyecto, la institución educativa podrá considerar alguna de las siguientes opciones:

- 1. Utilizar esos fondos para actividades relacionadas con el proyecto (difusión, trabajos con el alumnado,...), o bien
- 2. la intención de devolver los fondos recuperados. El SEPIE emitirá una orden de reembolso en la que se indicará el procedimiento para efectuar el reembolso del importe recuperado.

## **13. Si hacemos ahora una movilidad virtual y gastamos el 15% del apoyo individual de esa actividad ¿podremos emplear el resto de la subvención concedida para esta actividad en una movilidad presencial, si finalmente podemos viajar?**

En primer lugar, es posible que no necesiten incurrir en gastos para realizar la movilidad de manera virtual. En ese caso, nuestra recomendación sería que guardaran toda la documentación referente a esta movilidad virtual a la espera de ver cómo evoluciona la situación sanitaria. Si, finalmente, pudieran llevar a cabo la movilidad presencial, tendrían a su disposición el 100% de la subvención destina a esta actividad.

En segundo lugar, si han necesitado incurrir en gastos para llevar a cabo una actividad virtual, el remanente podrían utilizarlo para una nueva movilidad (con nueva numeración) presencial cuya realización tendrían que justificar en el informe final.

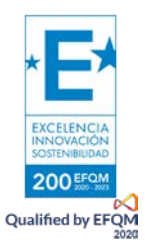

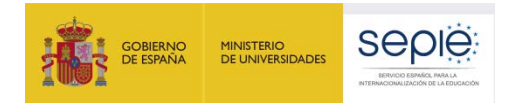

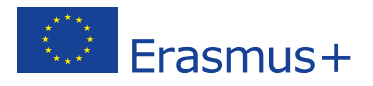

## **13. ¿Cómo podemos introducir los costes reales en MT+ de movilidades canceladas por fuerza mayor?**

En primer lugar, el coordinador debe crear la actividad cancelada y marcarla como "fuerza mayor".

En segundo lugar, cada socio, al crear el grupo correspondiente, va a encontrar, a su vez, marcada la casilla de "fuerza mayor". Sin embargo, **no va a tener marcada la casilla de "Afectado por COVID-19".** Esta casilla, una vez marcada, es la que permite introducir costes reales en los que se haya incurrido. Esta casilla no se puede marcar manualmente.

Para que se marque, debemos seguir estos pasos:

1. Una vez creado el grupo, se completan los datos relativos a los participantes y a la banda de distancia (viaje). Apoyo individual se deja en blanco, dado que estamos hablando de una actividad cancelada.

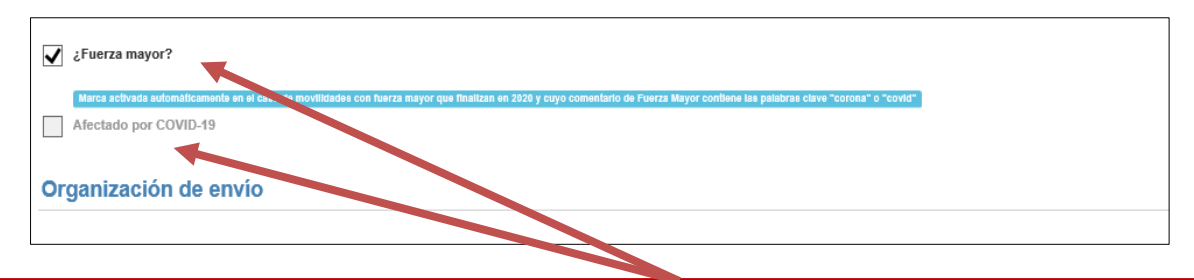

El grupo creado va a tener marcada la casilla "fuerza mayor", pero no la correspondiente casilla "Afectado por COVID-19.

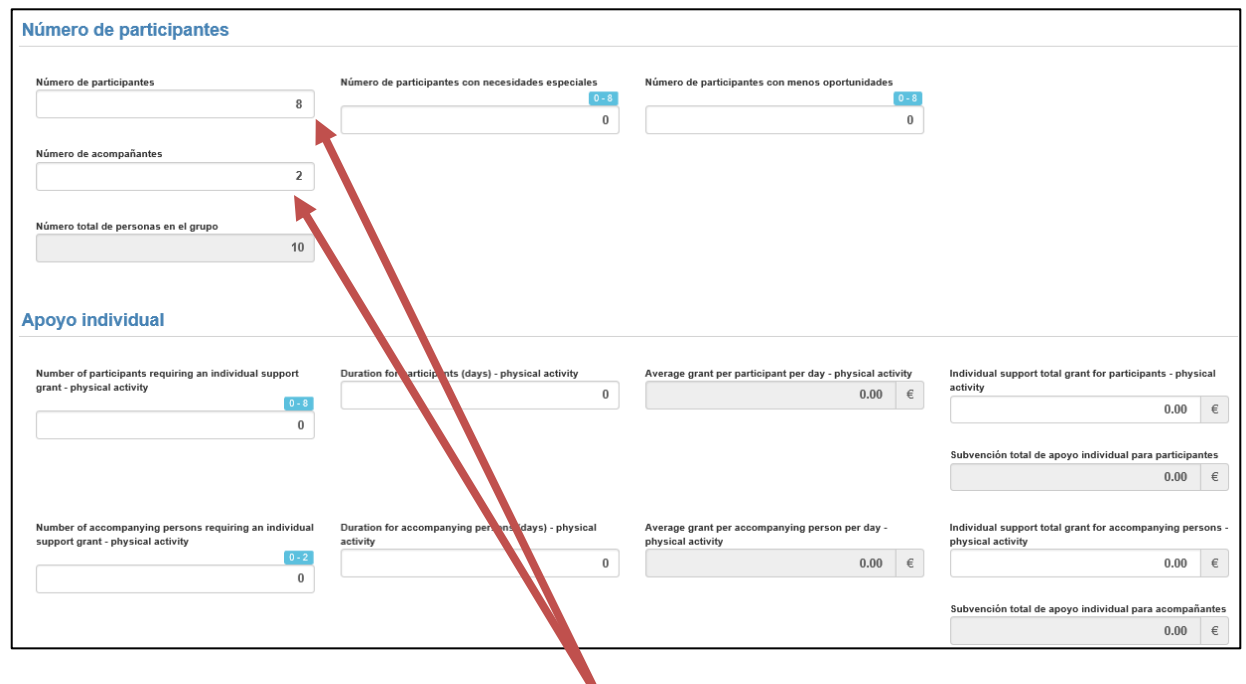

Como hemos señalado en el paso 1, se introducen los datos relativos a números de participantes y número de acompañantes, dejando los importes correspondientes a "Apoyo individual" a cero.

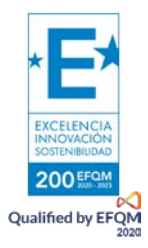

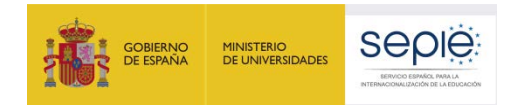

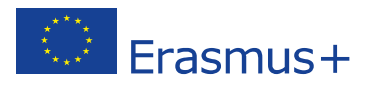

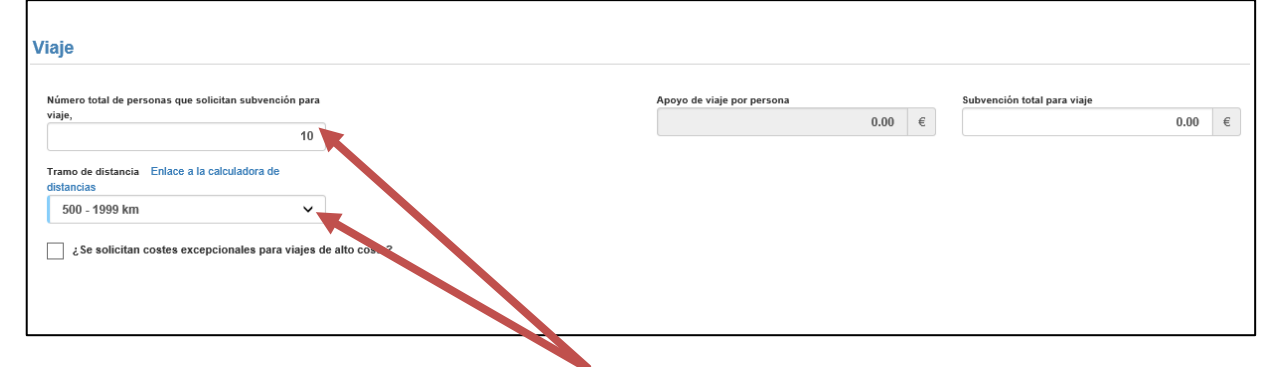

Asimismo, se señala en "viaje" el número de participantes total y la banda de distancia correspondiente a la movilidad cancelada por "fuerza mayor".

- 2. En los dos apartados narrativos que hay al final de esa pantalla ("Explicaciones fuerza mayor" y "Comentarios generales"), se escribe **"COVID-19 affected"** o **"Afectado por COVID-19"**. Mejor en mayúsculas para que no falle, a veces las minúsculas no las detecta. Importante: en los dos.
- 3. Cuando se rellenan los dos campos, se activa la opción de "guardar" abajo a la derecha→ guardamos.

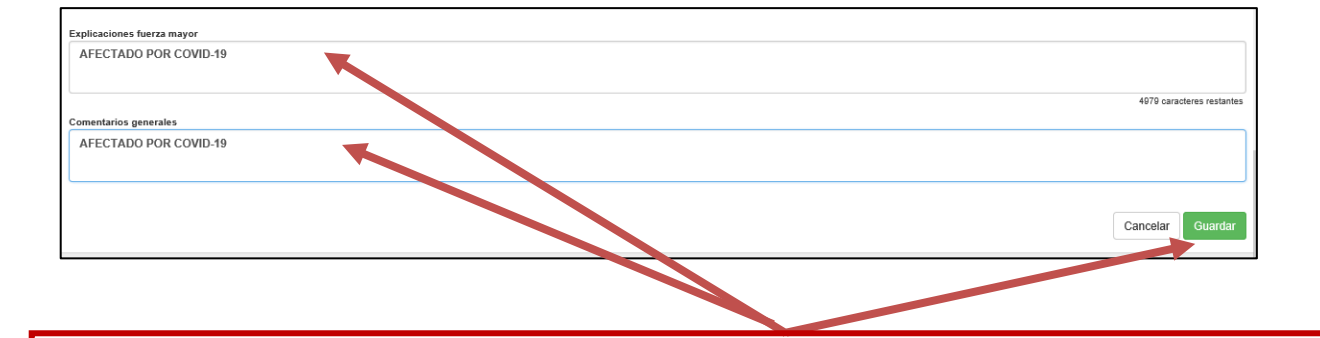

Se puede apreciar el texto que hemos incluido en los dos recuadros **("AFECTADO POR COVID-19")** y la opción de guardar que se activa una vez rellenado los dos espacios.

- 4. Nos sacará al listado de Actividades, volvemos a entrar en esta actividad y en el grupo que estábamos editando (entrar en modo "**edición**", no en "**vista**").
- 5. Ahora la casilla "Afectado por COVID-19" aparecerá activada y se puede insertar manualmente el importe no recuperado en la casilla **"Subvención total para viaje".** Se inserta y se vuelve a pulsar "guardar".

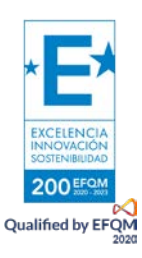

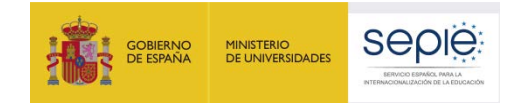

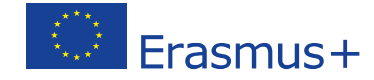

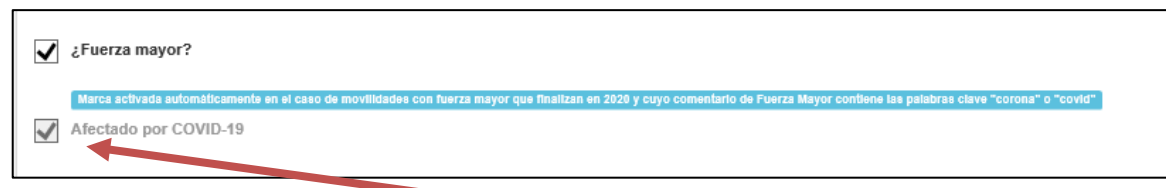

Antes de introducir el importe no recuperado, debemos comprobar que efectivamente la casilla **"Afectado por COVID-19**" se ha activado.

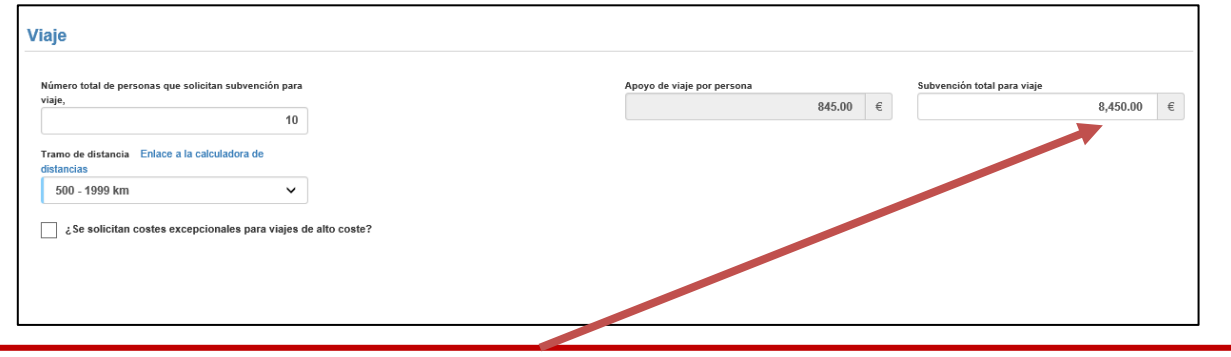

Ahora ya se puede introducer manualmente el importe no recuperado correspondiente a la partida de **"viaje"** (la casilla aparecerá en blanco para que podamos introducir las cantidades concretas).

Recuerde que el importe introducido debe coincidir con el declarado en la Declaración de gastos que debe adjuntar en el apartado "Anexos" de su informe final. Encontrará un modelo de Declaración de Gastos en el apartado de "Solicitud y seguimiento" de su convocatoria.

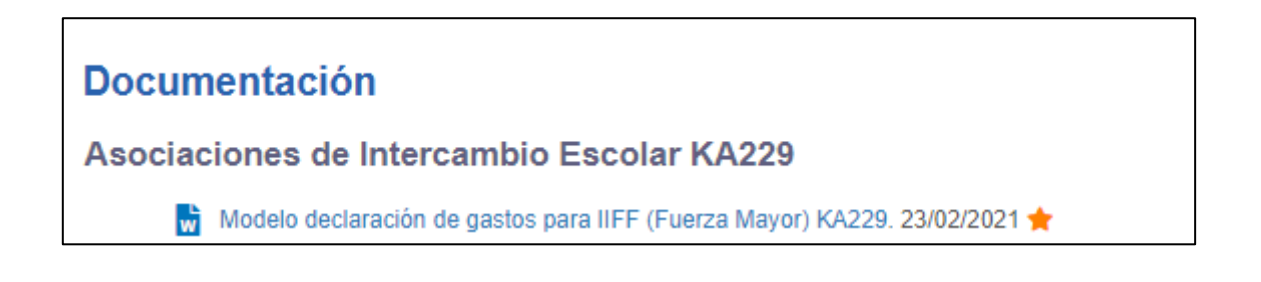

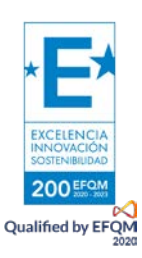

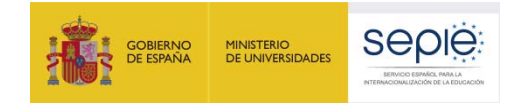

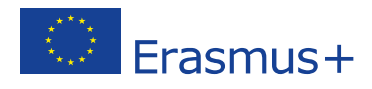

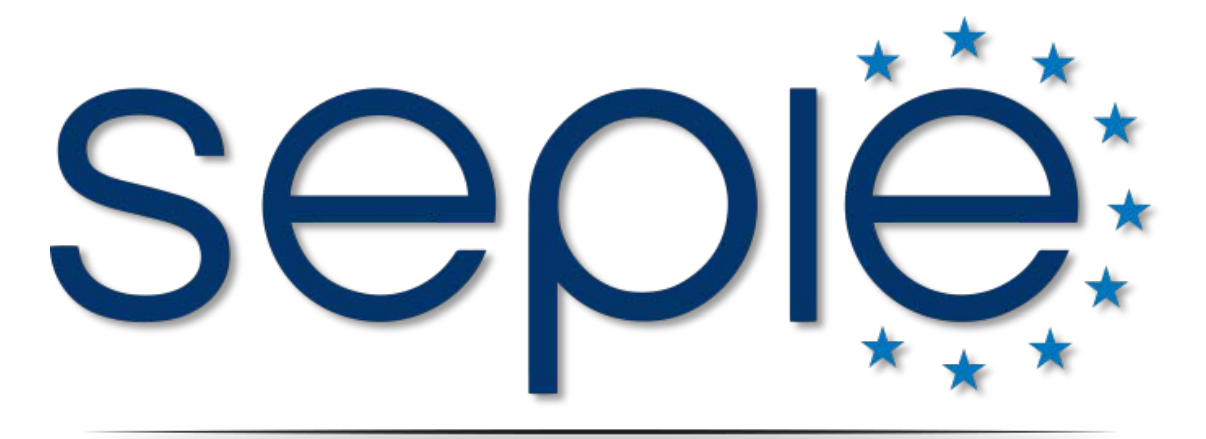

## SERVICIO ESPAÑOL PARA LA INTERNACIONALIZACIÓN DE LA EDUCACIÓN

**[www.sepie.es](http://www.sepie.es/) | [www.erasmusplus.gob.es](http://www.erasmusplus.gob.es/)**

**[sepie@sepie.es](mailto:sepie@sepie.es)**

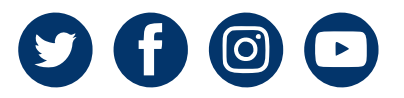

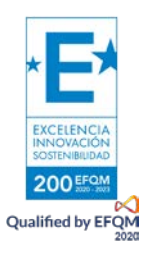